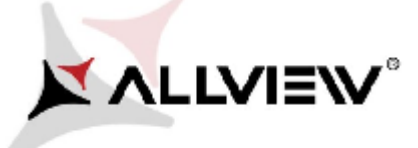

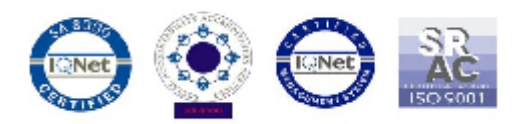

## *Procedura aktualizacji za pomocą OTA – Allview V2 Viper X / Android 5.1 / 01.03.2016*

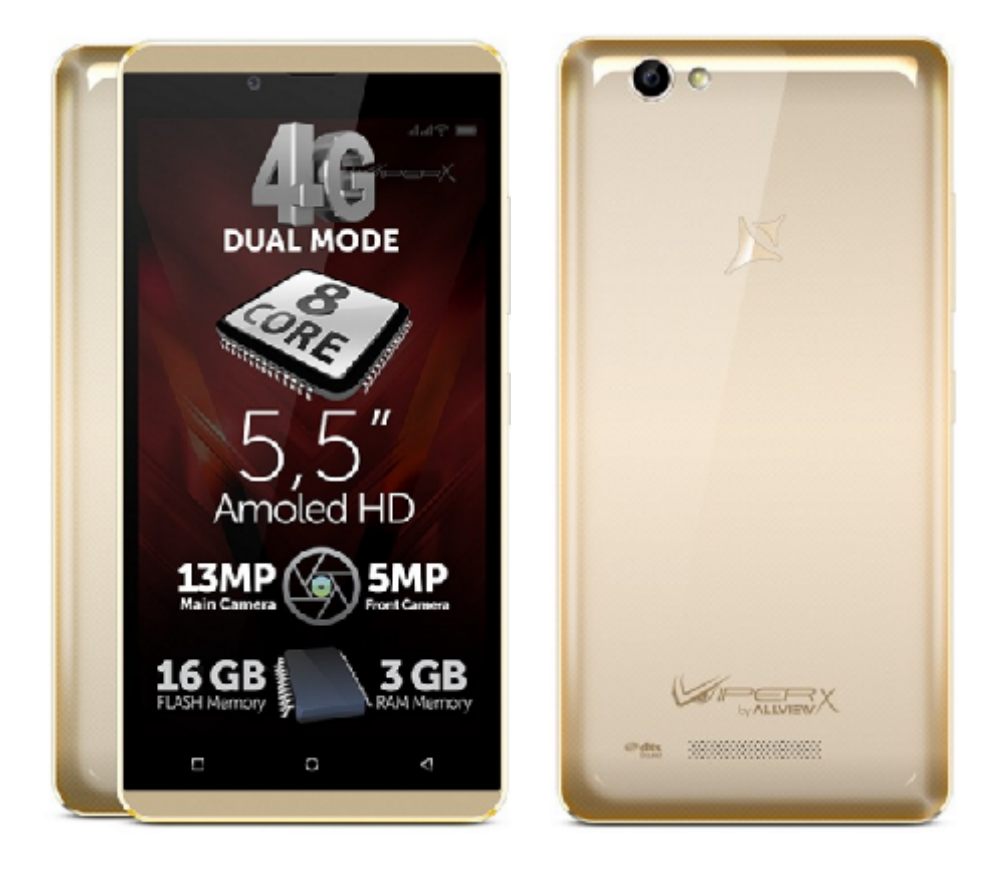

*Zaletami aktualizacji są:*

- *Poprawa stabilności oprogramowania;*
- *Poprawa tłumaczeń;*
- *Naprawa kilku drobnych błędów.*

*UWAGA! Akumulator telefonu musi być w pełni naładowany przed rozpoczęciem*

*procedury.*

*UWAGA! Proszę nie zatrzymywać w żadnym wypadku procesu aktualizacji. Aktualizacja oprogramowania jest operacją, która jest realizowana na własną odpowiedzialność..*

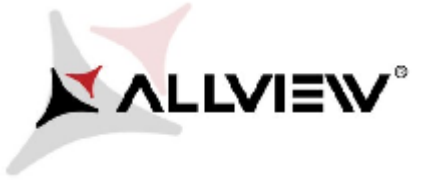

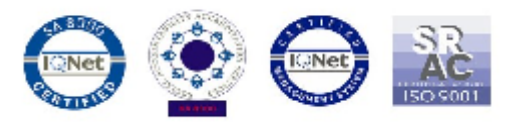

Aby zaktualizować wersję oprogramowania smartfona *Allview V2 Viper X* należy wykonać następujące kroki:

- 1. Włącz telefon i podłącz go do sieci bezprzewodowej (zalecane Wi-Fi, aby uniknąć opłat za pobieranie danych w sieci komórkowej). Aby zaktualizować wersję oprogramowania smartfona *Allview V2 Viper X* należy<br>konać następujące kroki:<br>Włącz telefon i podłącz go do sieci bezprzewodowej (zalecane Wi-Fi, aby uniknąć opłat za<br>pobieranie danych w sieci komó
- 2. Otwórz aplikację **"Aktualizacje systemu**" z Menu:

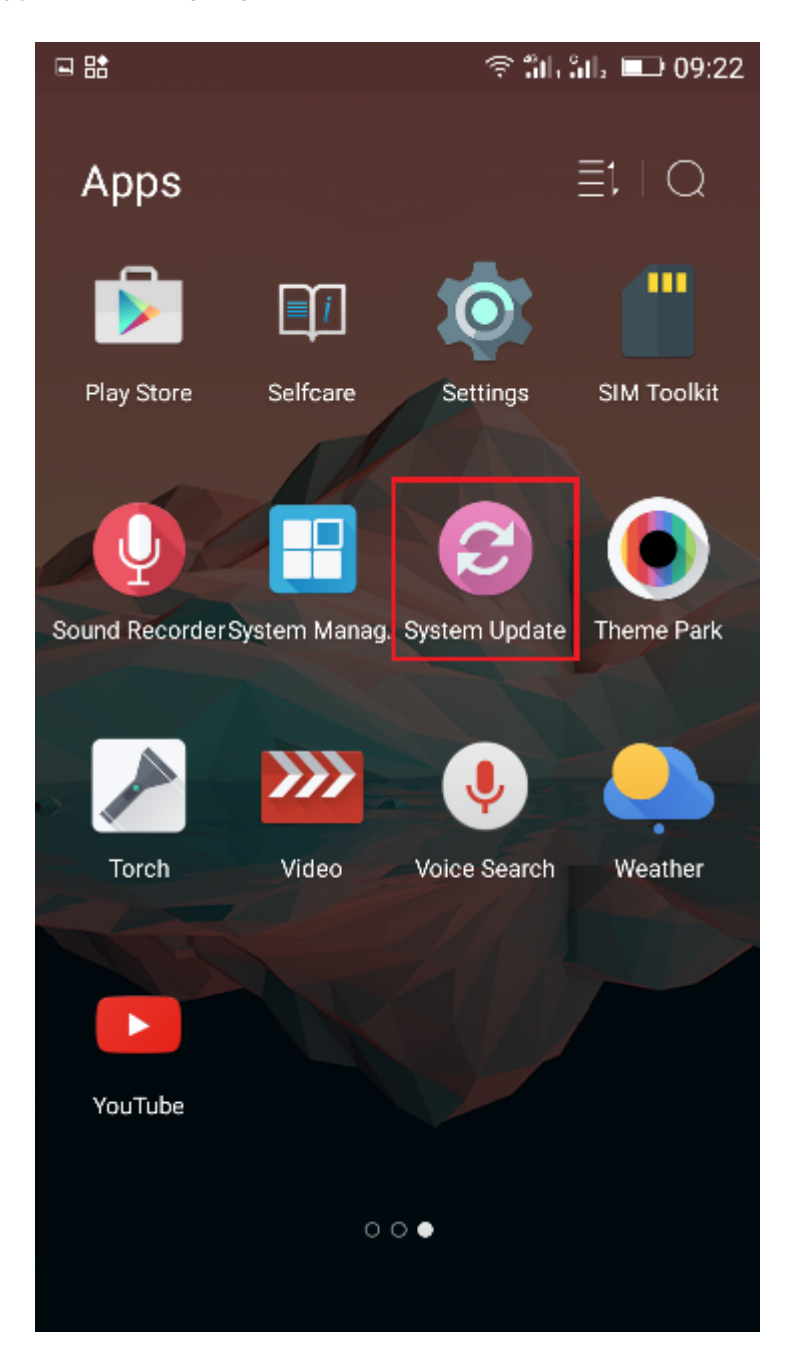

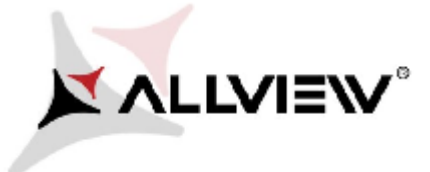

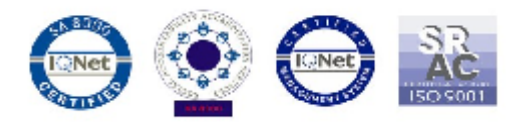

3. Naciśnij przycisk "Sprawdź czy jest nowa wersja";

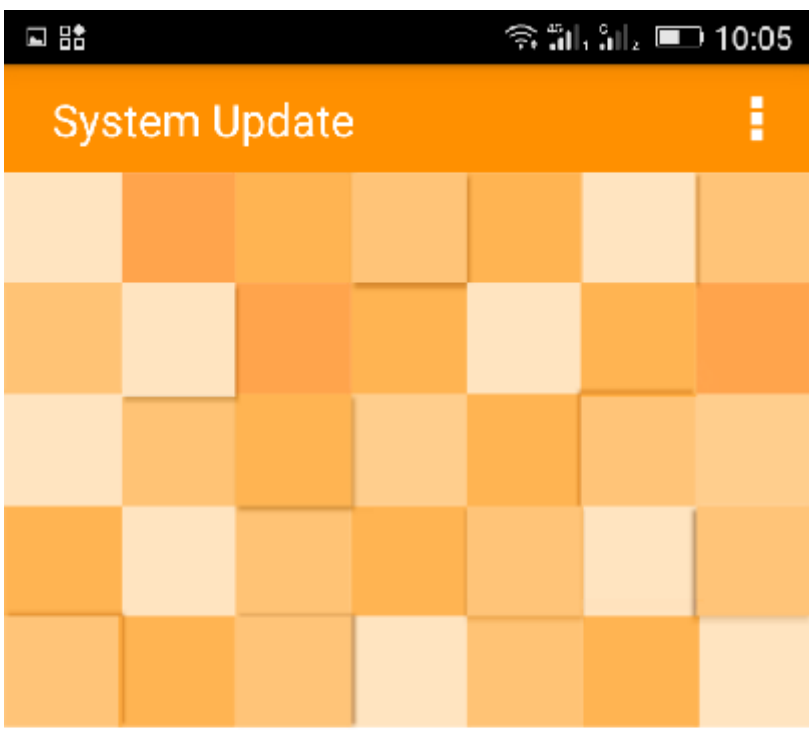

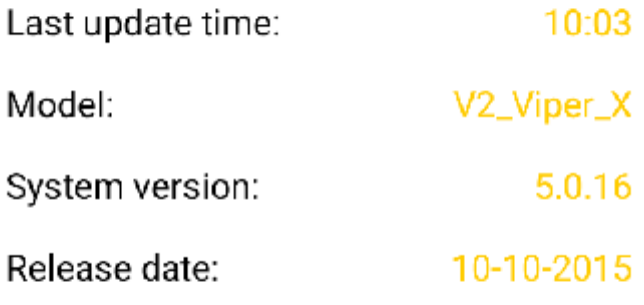

Check new version

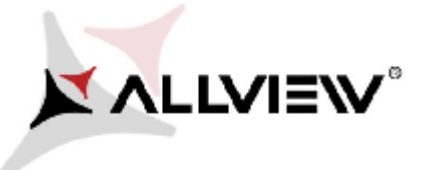

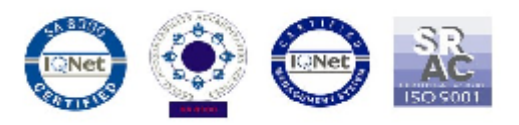

4. Po wykryciu przez aplikację *"Aktualizacje systemu"* nowej wersji oprogramowania Po wykryciu przez aplikację *"Aktualizacje system*<br>(**V2\_Viper\_X\_0202\_V6213**). Naciśnij przycisk **Pobierz**;

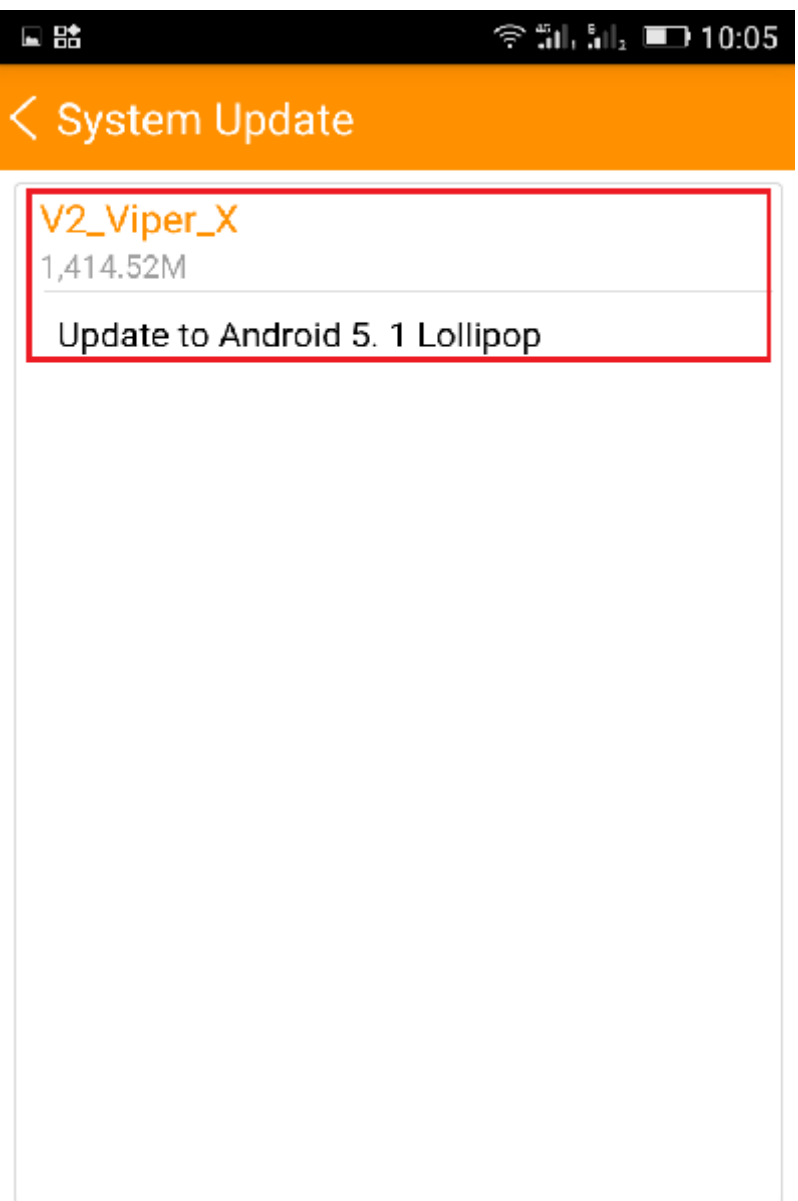

Download

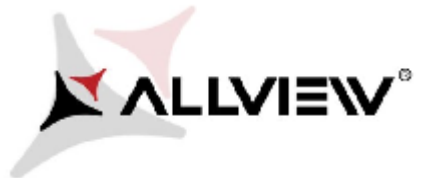

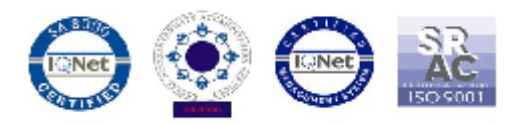

5. Zaczekaj, aż nowe oprogramowanie zostanie pobrane na telefon/kartę SD;

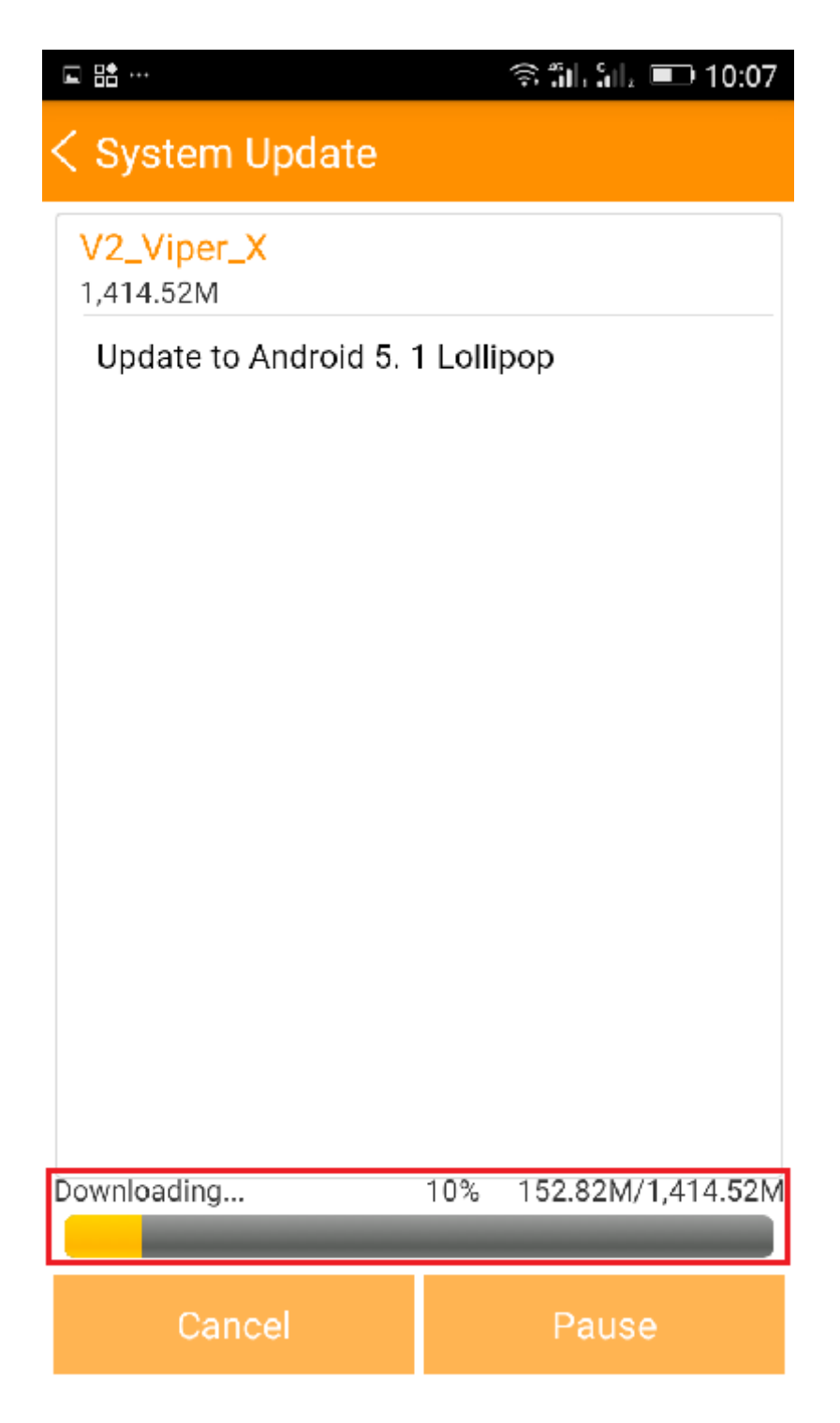

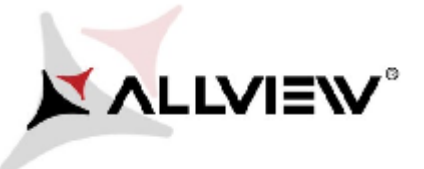

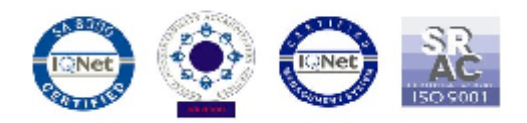

6. Po całkowitym pobraniu oprogramowania, wybierz opcję "Aktualizacja";

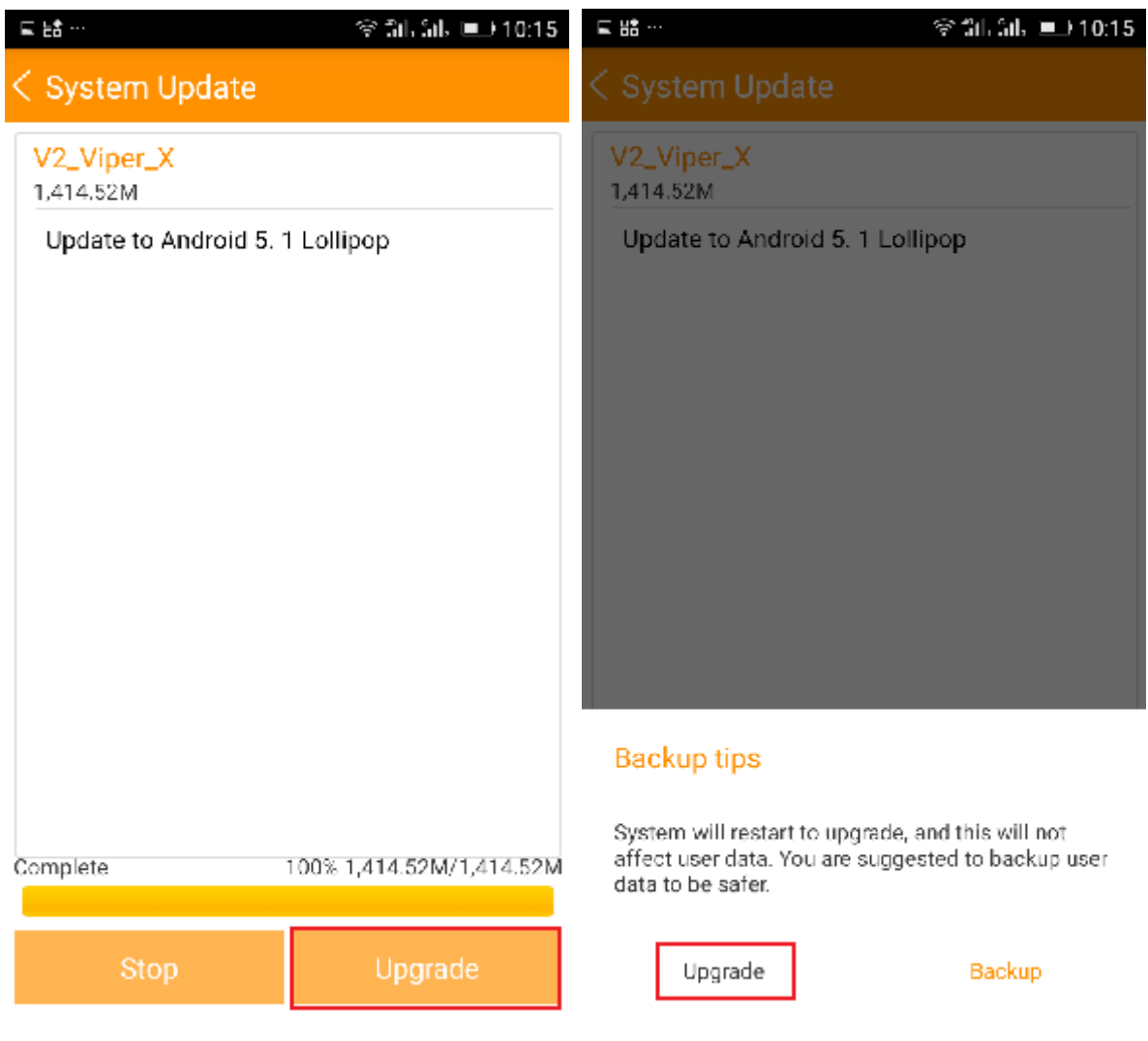

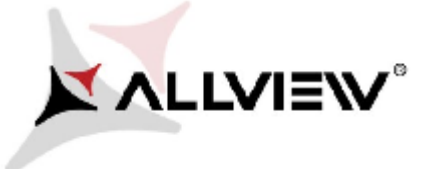

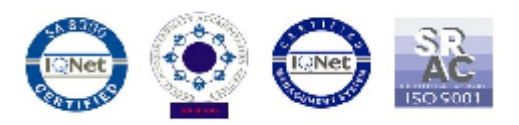

7. Telefon zostanie ponownie uruchomiony, następnie procedura aktualizacji rozpocznie się automatycznie.

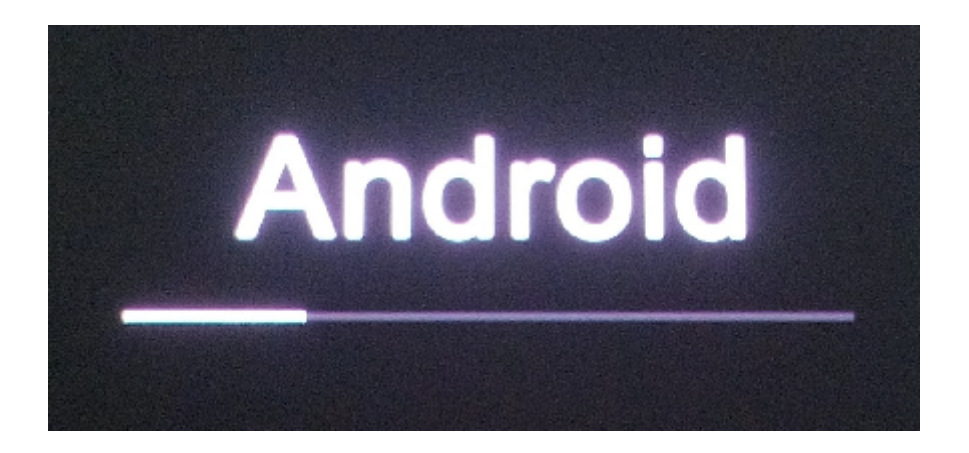

8. Po zakończeniu procesu aktualizacji, smartfon zrestartuje się.

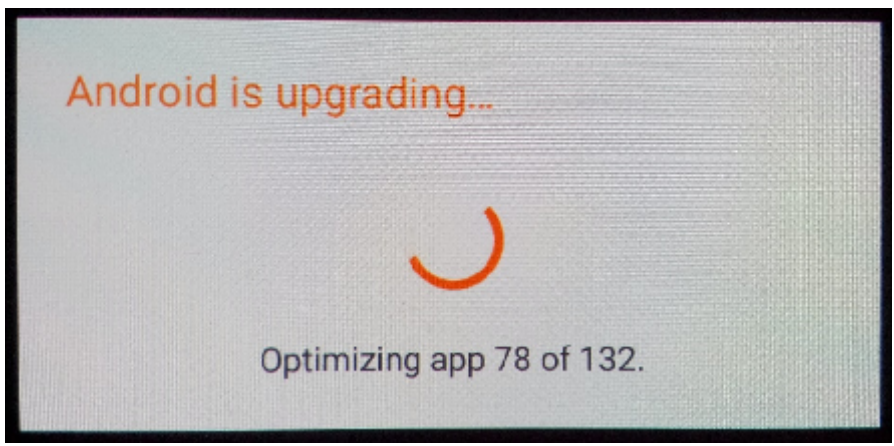

9. Na ekranie telefonu wyświetli się ten komunikat: "Android został zaktualizowany".

*Plik aktualizacji zostanie automatycznie usunięty z karty pamięci wewnętrznej / micro SD po zakończeniu procesu aktualizacji.*